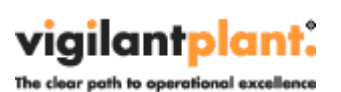

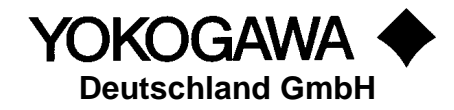

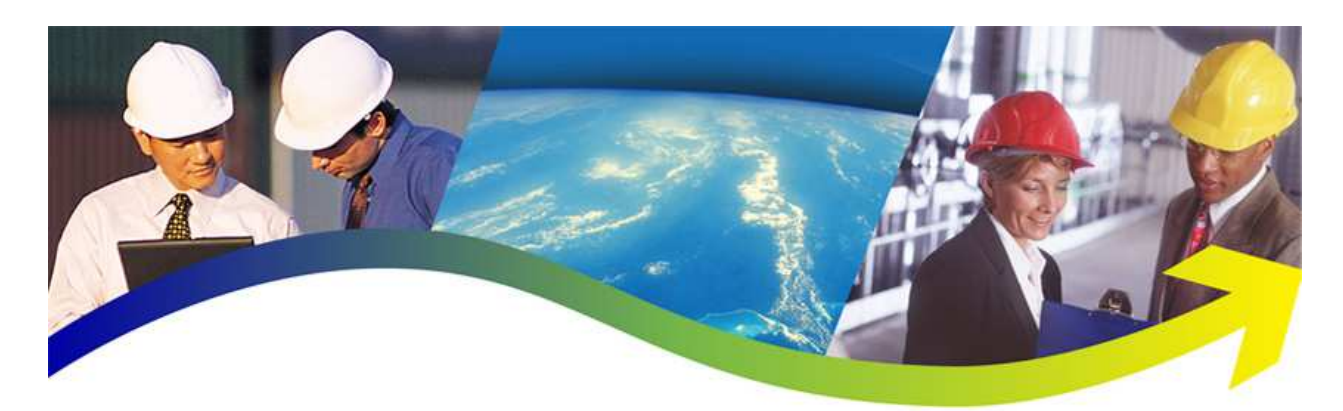

# **AdvancedContent**

YOKOGAWA Deutschland GmbH Broichhofstraße 7-11 Germany 40880 Ratingen Tel. +49 - 2102 - 4983 - 0

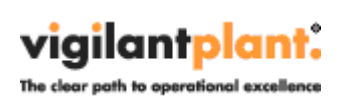

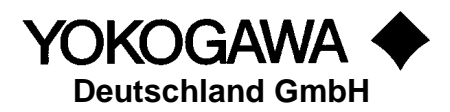

# **INDEX:**

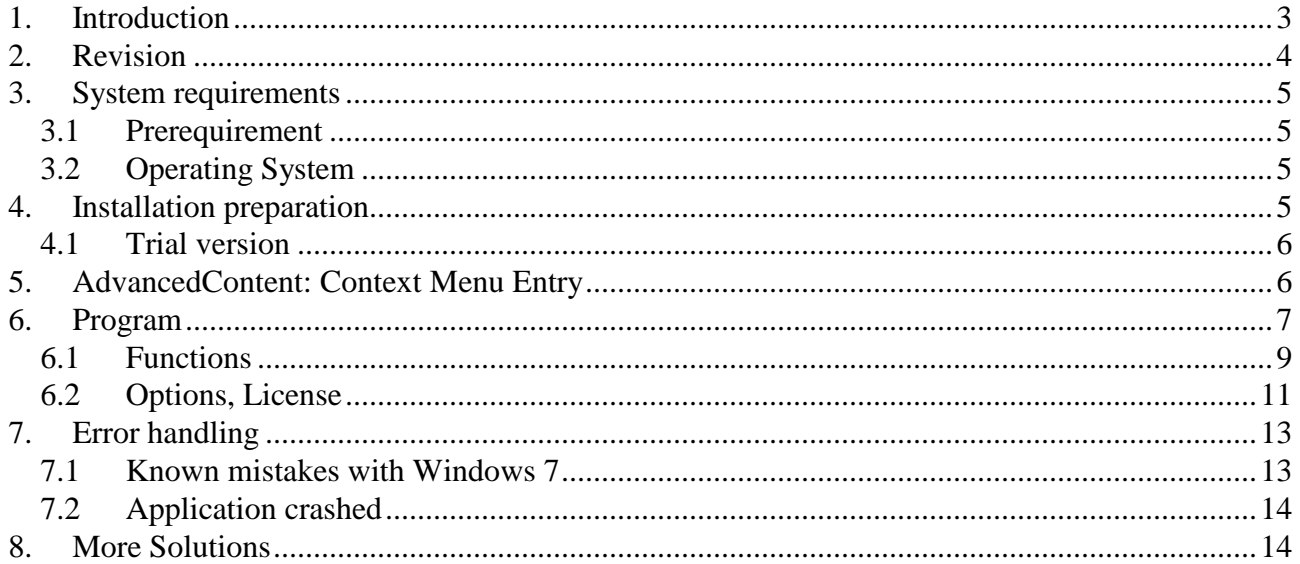

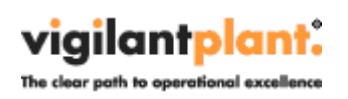

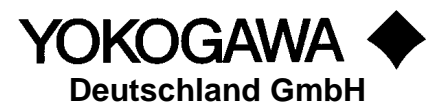

# **1. Introduction**

The program AdvancedContent performs a Windows Explorer Context Menu Add-In which supports the paperless Yokogawa Recorder / Data logger.

By selecting the Windows Context Menu Entry, the software shows a small cutout of the general file information. Also an implementation into the "Send To" context menu is integrated.

The Measurement Diagram is shown as a preview picture. It is possible to show the trend charts by selecting the Chanel no.

A condition for these functions is the presence of the data files, display data files and/or display event files in a folder on the Windows PC. Using the ftp client function of the Yokogawa recorders, it is possible to store the files on the PC. For further information please read operating instructions of the recorder.

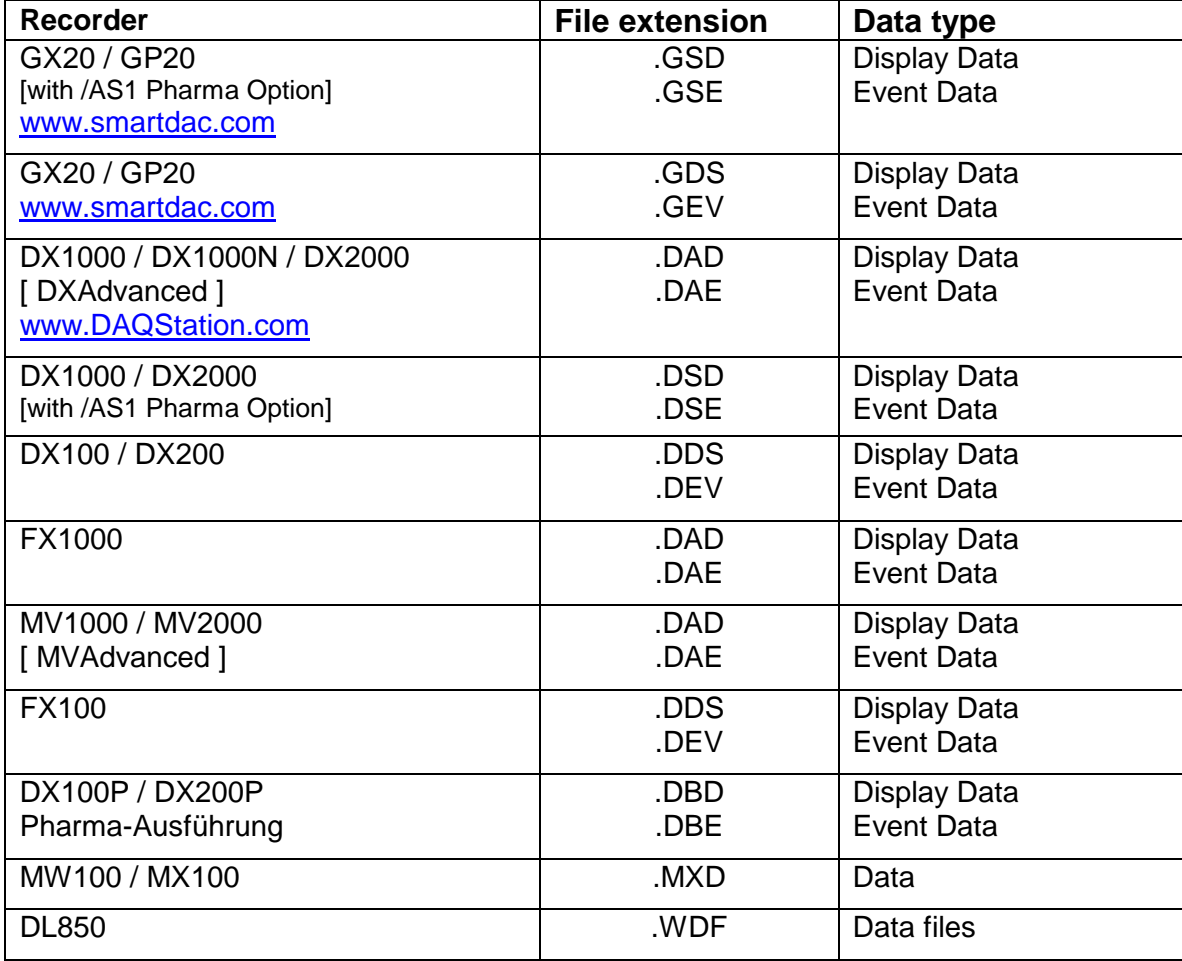

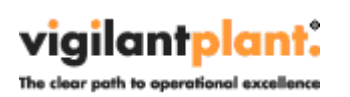

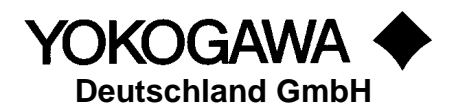

# **2. Revision**

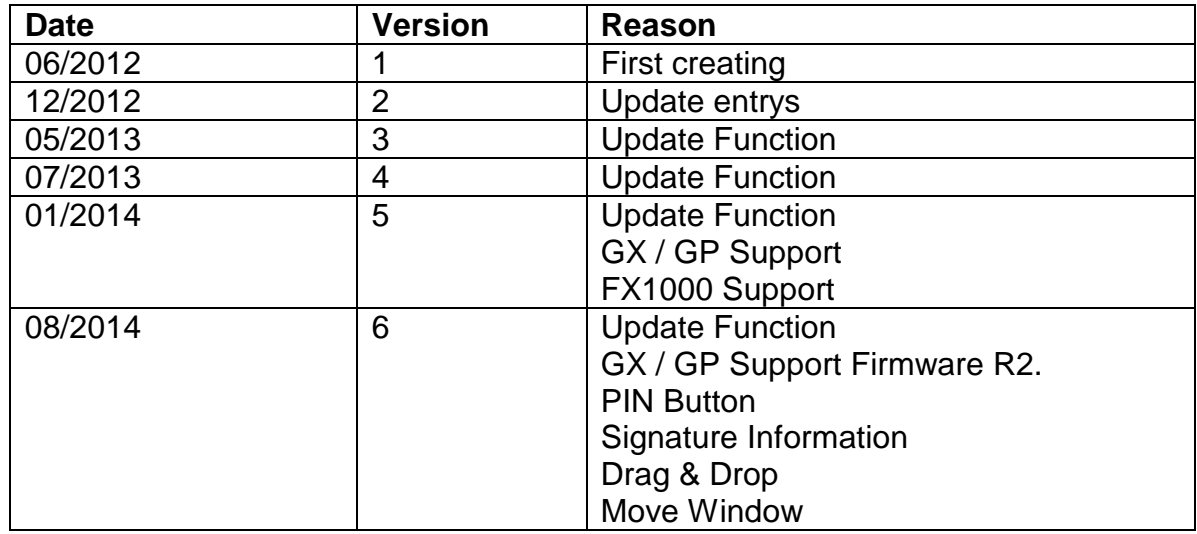

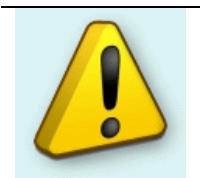

**TIP:** 

For detail information about the changes, please read the change log. You will find the change log within the setup routine.

viailantplant. The clear path to operational excellenc

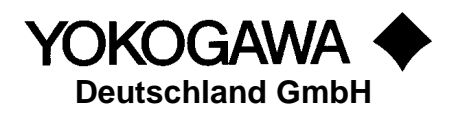

## **3. System requirements**

The program Windows based and requires therefore a Windows Operating System.

#### **3.1 Prerequirement**

To run the program correctly, please install the following Microsoft Update Packages:

- Windows .Net Framework 4 Full installation (is checked by setup)
	- http://www.microsoft.com/en-us/download/details.aspx?id=17718

#### **3.2 Operating System**

The program has been tested on the following platforms:

- Windows XP Professional SP2
- Windows 7 [32bit]
- Windows 7 [64bit]
- Windows 8 [64bit]

# **4. Installation preparation**

For the installation of the program the file SetupAdvancedContent Rx.exe, and a license number are required. Download the latest version from our site

> http://www.yokogawa.com http://www.AdvancedTools.de

It is also possible to use the Serial Number from the following Software solutions:

- AdvancedReportV2
- AdvancedSQLV2
- TUSReport2

The license number will be given at the delivery of the package. Keep this information carefully! Also the Microsoft Framework has to be installed on the system.

The recorded data files should be available at the computer where the Software program is installed.

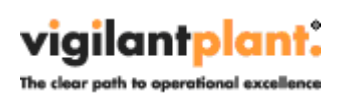

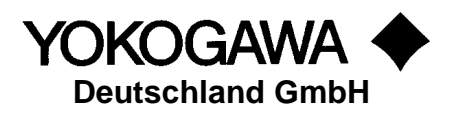

#### **4.1 Trial version**

For trial use enter the license number leave the field empty. For the Trail Version there will no values shown.

# **5. AdvancedContent: Context Menu Entry**

The program creates an entry into the Windows Explorer Context menu for the supported data file types.

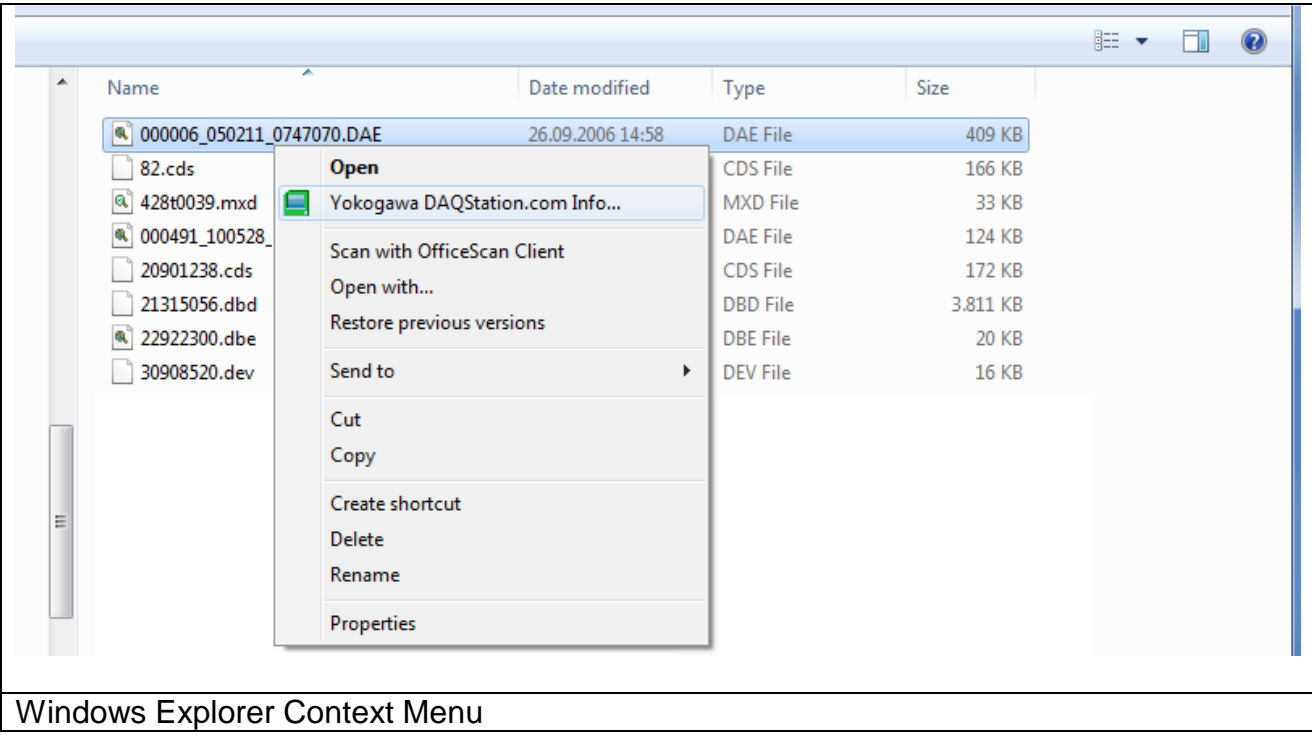

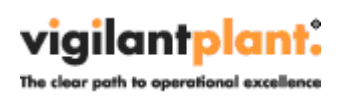

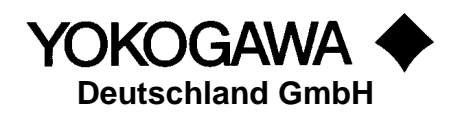

# **6. Program**

After selecting the Context menu entry the following Form will be shown.

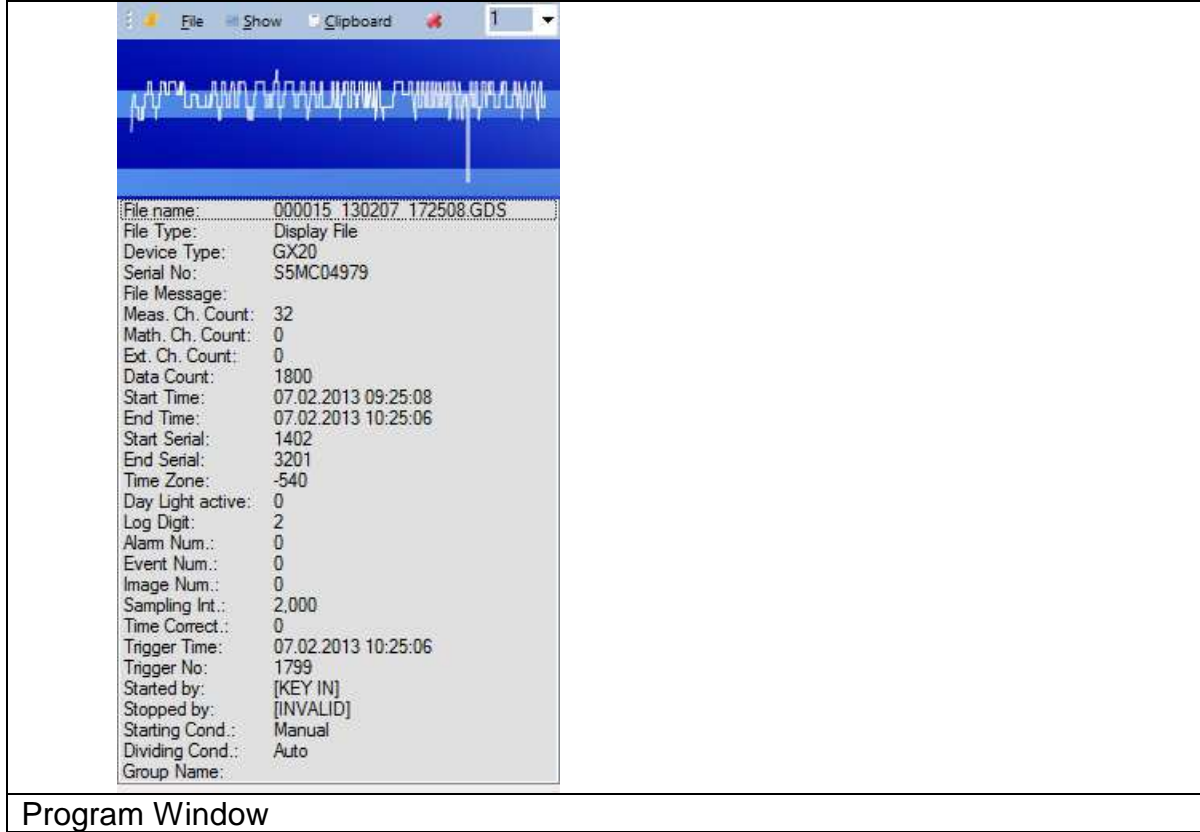

**BOTT** File El Show Clipboard  $\bullet$ 1  $\overline{\phantom{a}}$ Show the Chart of Channel 1 Select the different channels by using the pull down box at the right.

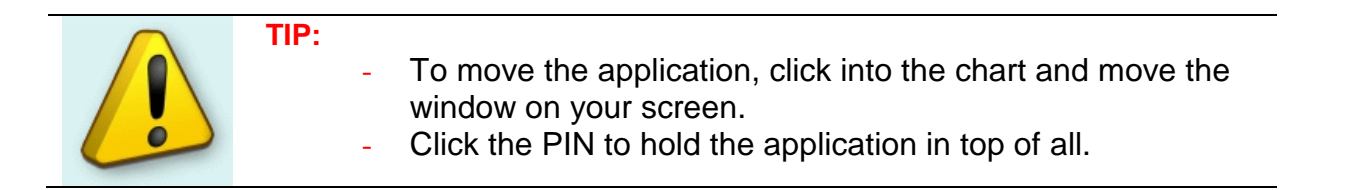

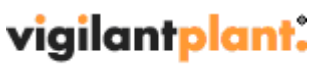

The clear path to operational excellence

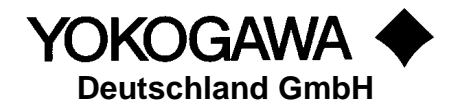

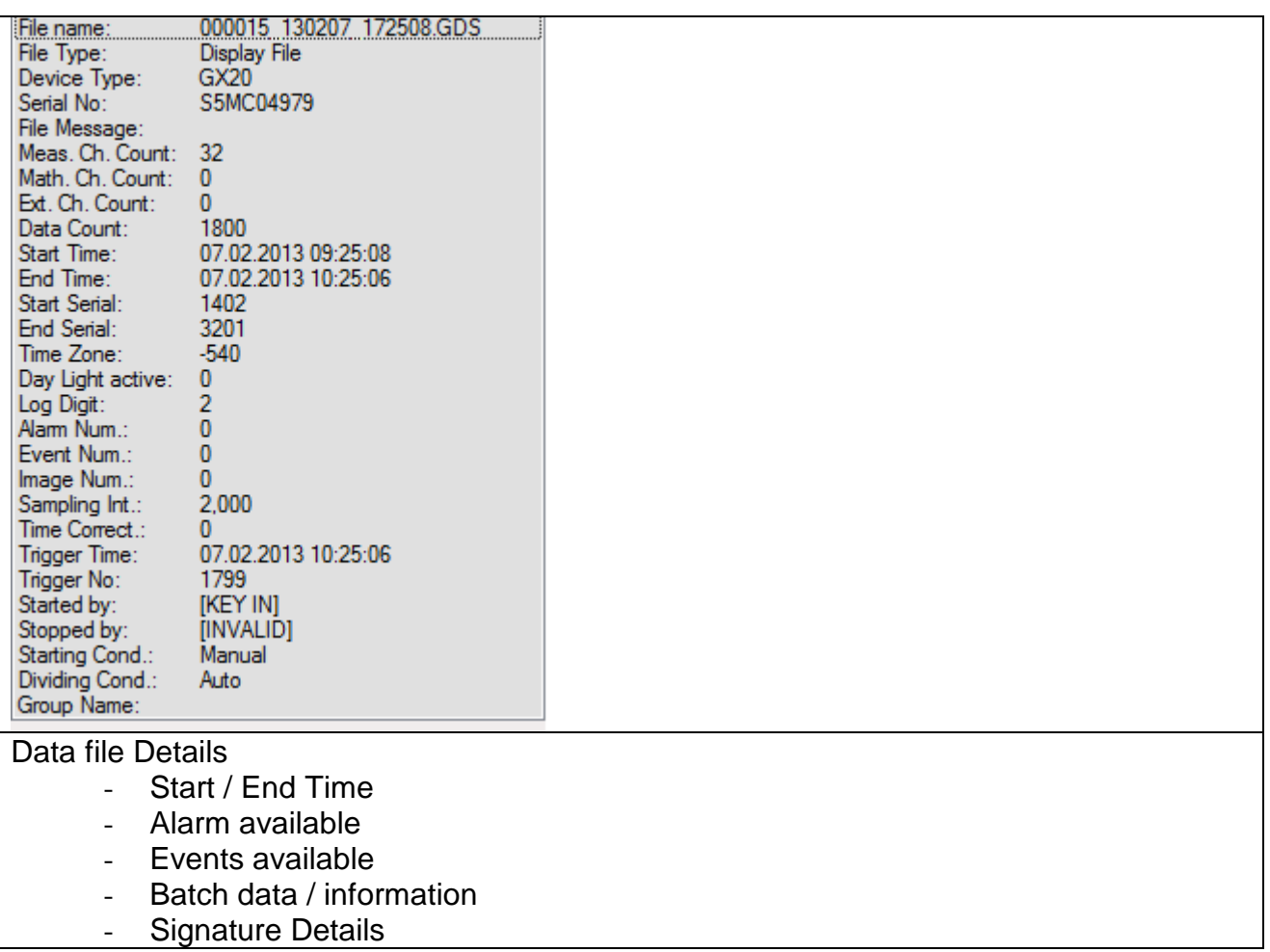

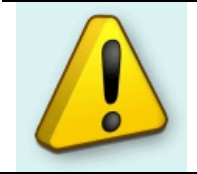

#### **TIP:**

Drag & Drop the new file into the list box to view the next detail information. Use the PIN button to hold the form on top of all.

After starting the Software, the Icon is showing in the System tray.

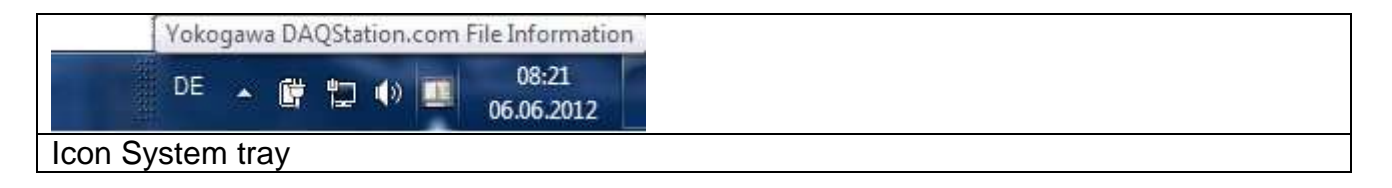

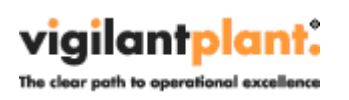

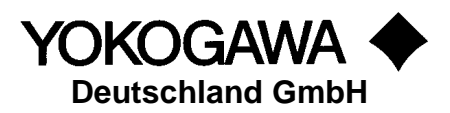

#### **6.1 Functions**

At the windows form it is possible to check the following settings:

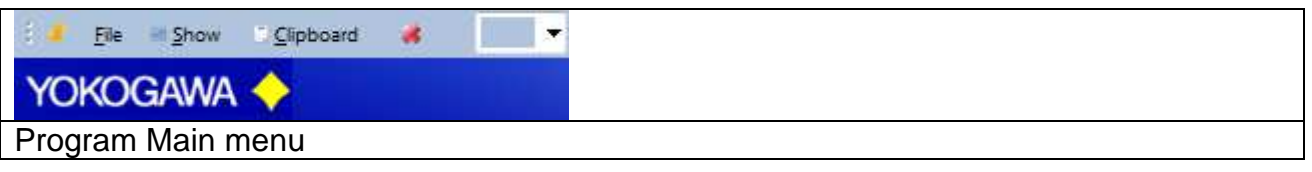

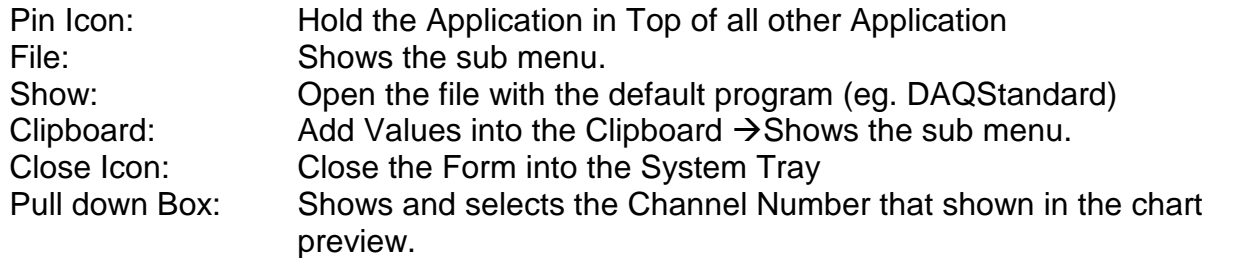

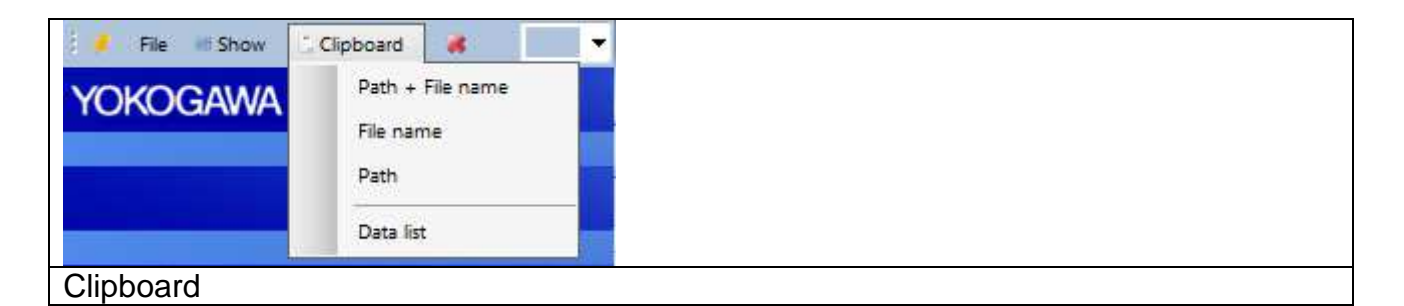

Clipboard: Copy the File Name, Path and information's into the clipboard

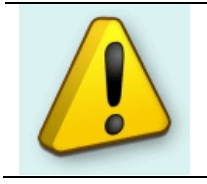

#### **TIP:**

Use the latest version of our Universal Viewer Software. This Software is downwardly compatible to most of our recorder. Download from http://www.SmartDac.com  $\rightarrow$  Support  $\rightarrow$  Software

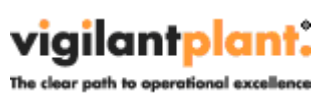

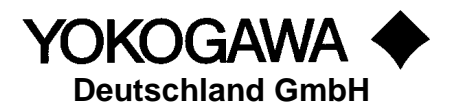

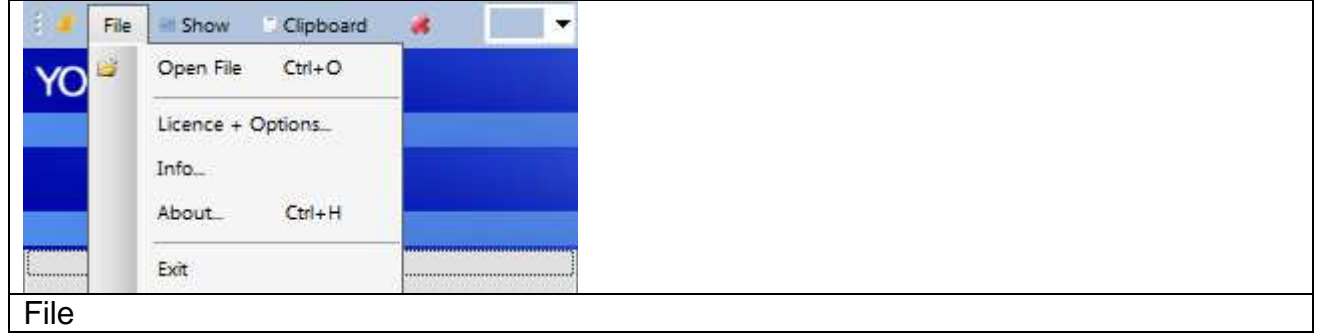

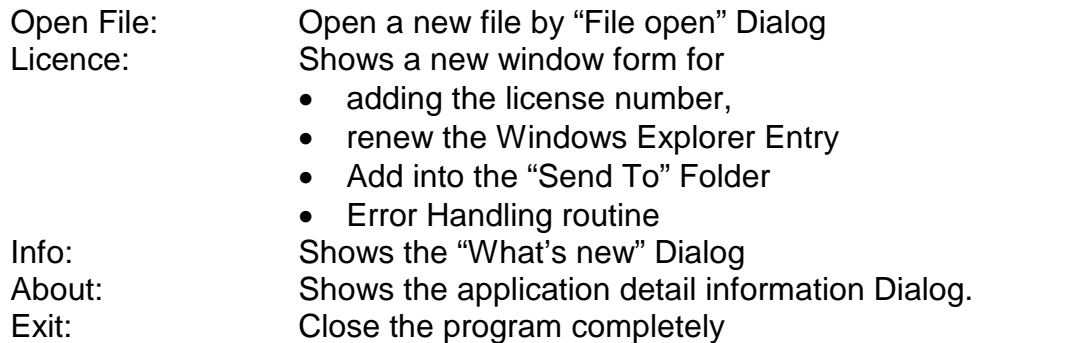

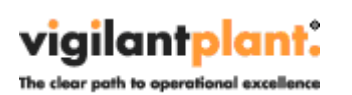

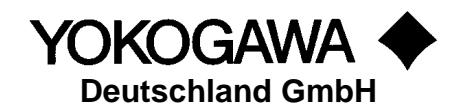

## **6.2 Options, License**

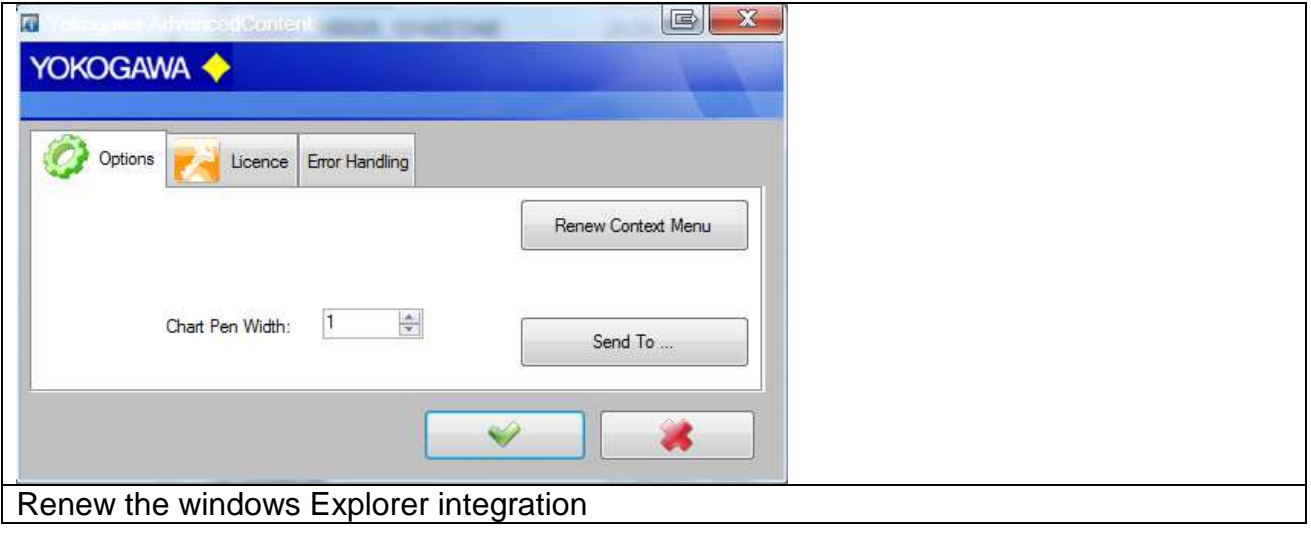

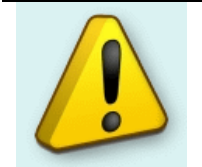

#### **Note:**

Administrative Rights are necessary to renew the settings.

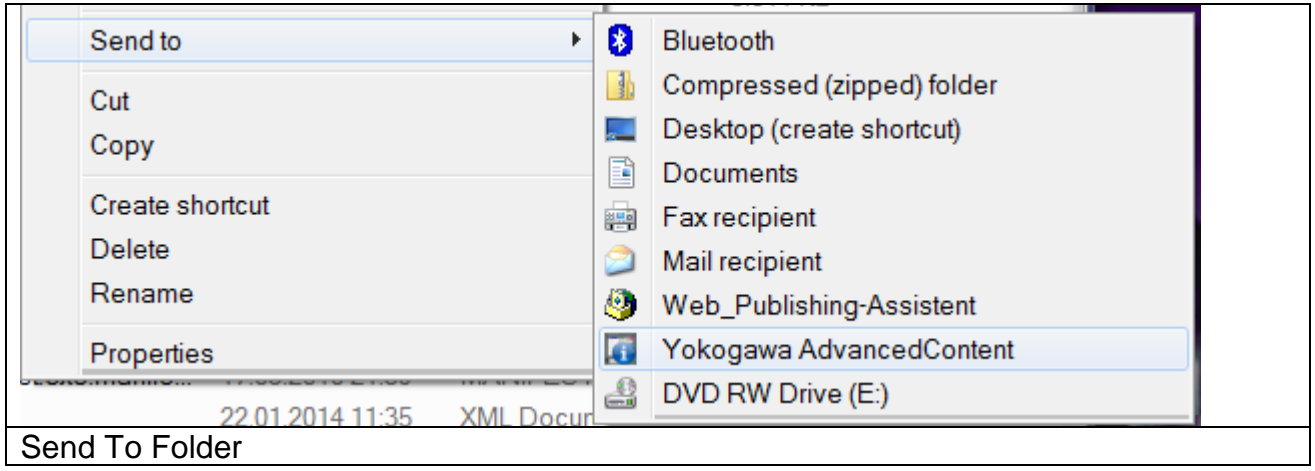

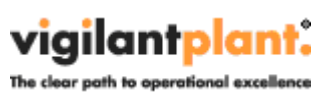

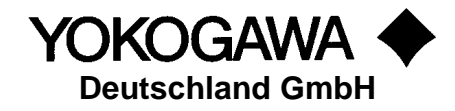

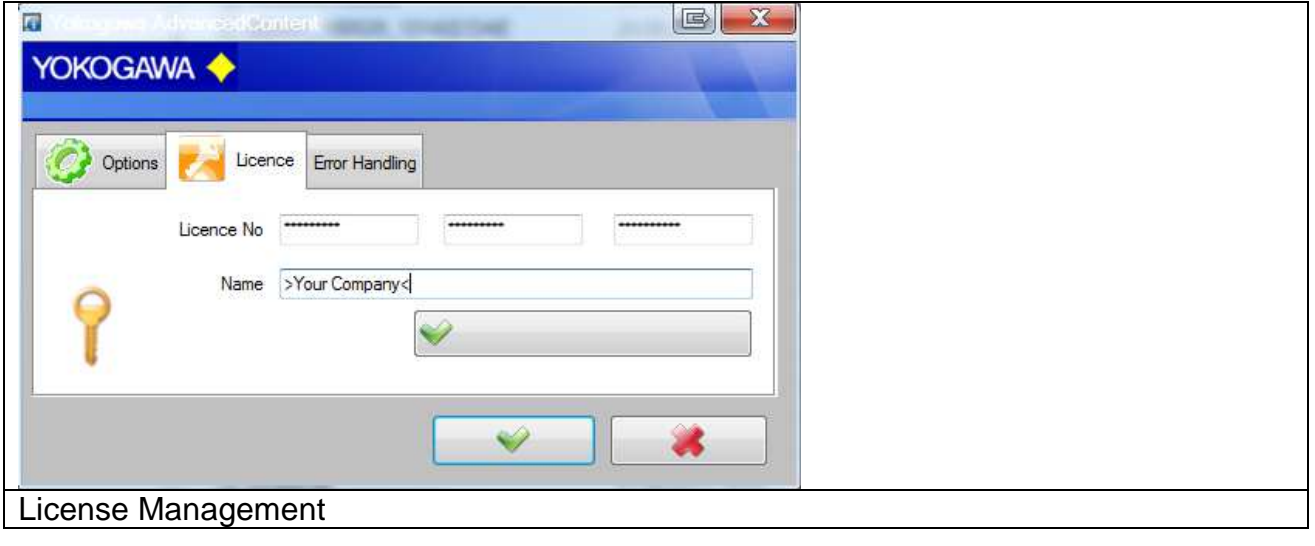

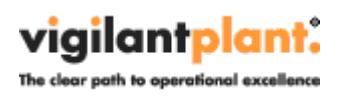

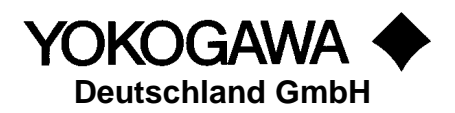

# **7. Error handling**

During the conversion or in the generally running program if an error is recognized, this is indicated by a reference display window, registered in an Error file and in the Windows Event Log.

By pressing the >Create Error Log< Button, the Error Files are stored on your desktop in a separate folder.

Please send the file with exact error report and if necessary the file which can be converted to the well-known email address.

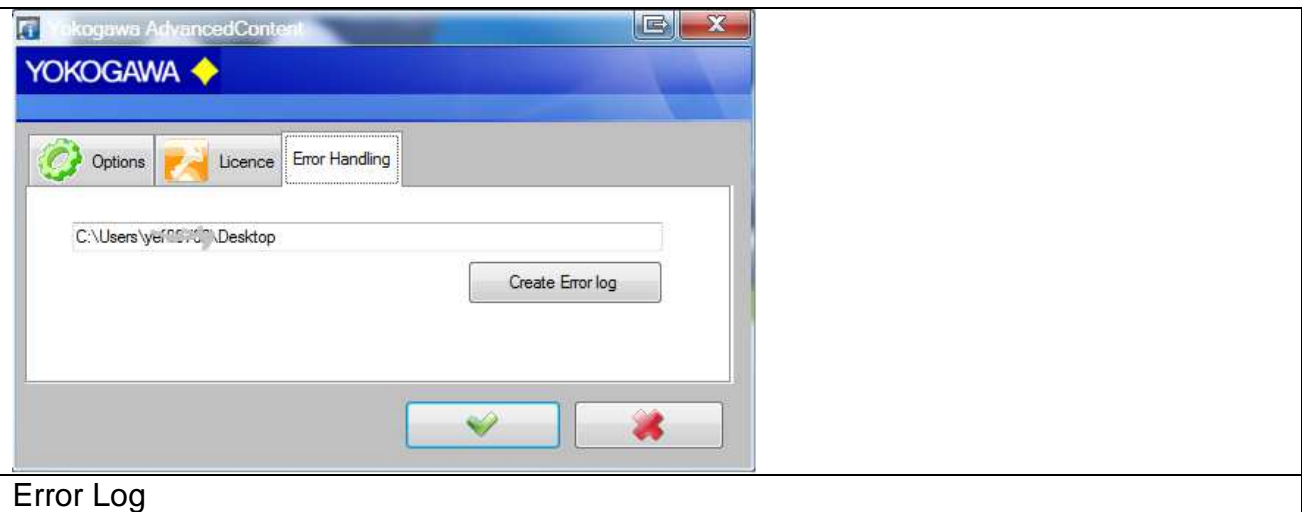

The messages are also send to the Windows event logger (Control Panel  $\rightarrow$ Administrative Tools  $\rightarrow$  Events).

#### **7.1 Known mistakes with Windows 7**

If the user changed the Default program to showing the chart, it is possible that also the Explorer Context menu is changed. (eg. from DAQStandard to Universal Viewer)

Within there is a new Registry entry under

```
HKEY_CURRENT_USER\Software\Microsoft\Windows\CurrentVersion\Explorer\FileExts\.???\U
serChoice
```
 $\therefore$   $\therefore$   $\Rightarrow$  Yokogawa File extension shown in chapter above.

To resolve the problem, delete the only the folder >UserChoise< at the current user and restart the PC. Please ask your System Administrator or use the "Send To" folder!

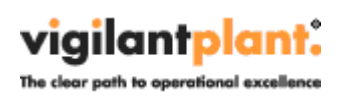

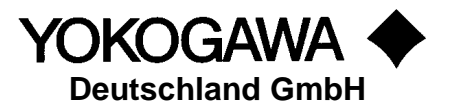

#### **7.2 Application crashed**

If the Application crashed with the following Error Message, please install the Microsoft .Net 4 Hotfix KB2640103.

You can find more information's on this page: http://support.microsoft.com/kb/2640103/

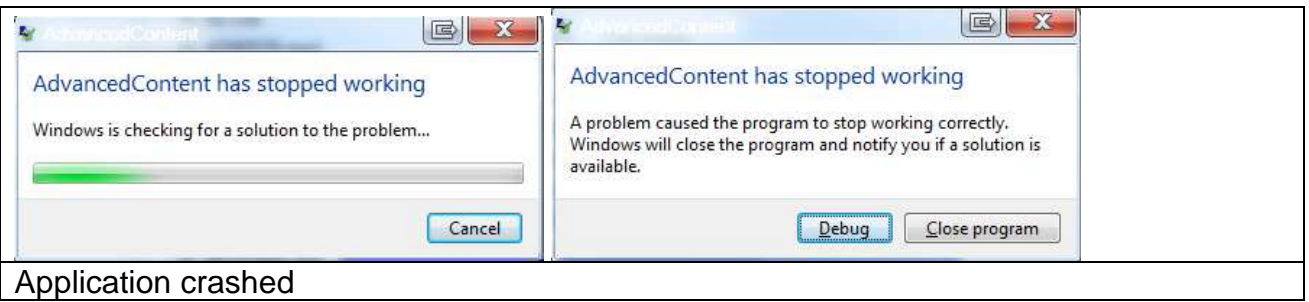

Faulting application name: AdvancedContent.exe, version: 1.13.25.0, time stamp: 0x53ebbed3 Faulting module name: clr.dll, version: 4.0.30319.2034, time stamp: 0x52ccfa2b Error Message:

The Hotfix can be installed by the Setup routine.

#### **8. More Solutions**

Also available are the following software products:

#### **AdvancedSQL**

• The program AdvancedSQL inserts automatically data from the Yokogawa paperless recorders into a database. For example MSSQL Server 2000; MSSQL Server 2005 and MS-Access.

#### **TUSReport, Add in for Microsoft Excel**

• The Addin serves automatic converting of the data files and the event files of the Yokogawa recorder from the DX, DXP, FX and DXAdvanced family into the NADCAP Report format.